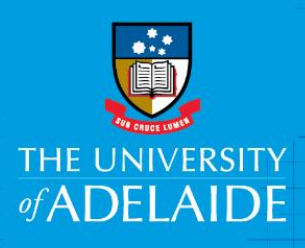

# Kofax Business Reviewer – Purchase Order invoices with exceptions

# **Introduction**

This guide is intended for Business Reviewers where a supplier invoice does not match the Purchase Order (PO). Refer to the table below for reasons why a PO exception occurs and the action required.

Once you have reviewed the invoice exception, it will require approval by a financial delegate based on the value of the invoice (majority of the time this will be done centrally as  $<$  \$10k).

#### **Definitions (will appear under Match Status)**

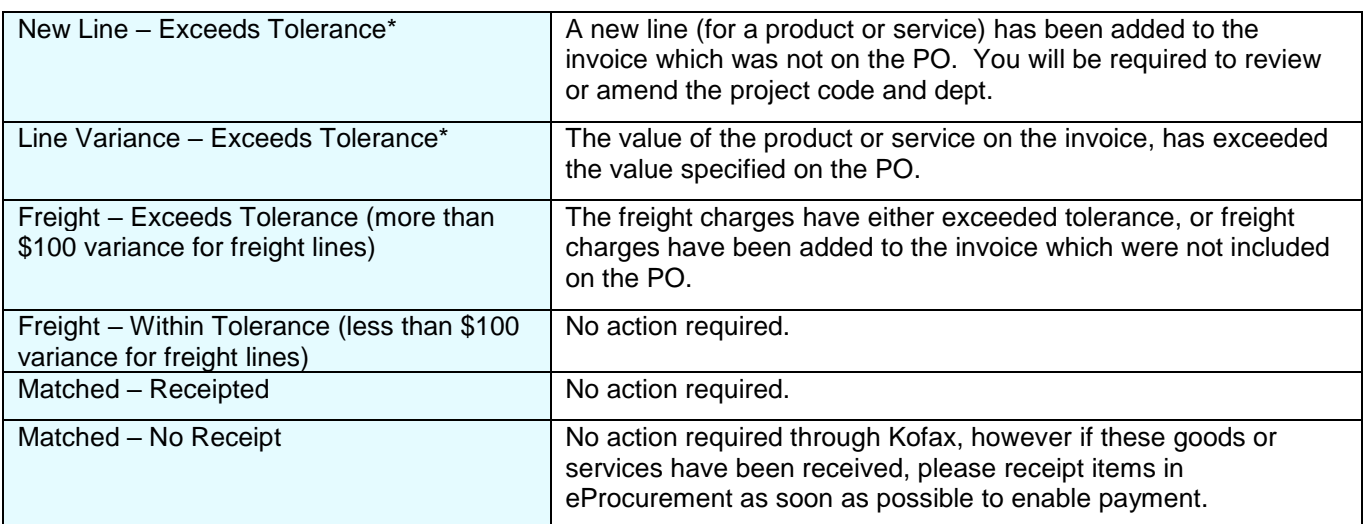

\*Tolerance – \$100 or 10% more than the original value on the PO (excluding GST).

**NOTE**: when reviewing PO invoice exceptions, where there are multiple lines, you are only be required to review the line where the invoice and PO do not match.

### Access to Kofax

You can access Kofax in the following ways;

- Click the link in the system generated email sent to you when an invoice has been sent to you to action, or
- Click on the Kofax button on the Finance & Procurement Services [homepage](https://www.adelaide.edu.au/finance/) or
- Click on the Kofax tile in the Finance System.

However if you are travelling or not on the University network:

- Please visit ITDS website to set up the [ADAPT](https://www.adelaide.edu.au/technology/your-tools/academic/adapt) and/or [VPN](https://www.adelaide.edu.au/technology/your-services/network-services/remote-access-via-virtual-private-network-vpn) to access Kofax
- Alternatively, please nominate an alternative user in advance to action on your behalf [\(link\)](https://www.adelaide.edu.au/finance/delegation/)

#### Procedure

From your **Work Queue**, click on the PO invoice link you would like to action.

In this example the status is 'New line – Exceeds tolerance'.

You will be required to;

1. Review the invoice image and line(s) containing 'New line – Exceeds tolerance' to verify the additional items or costs.

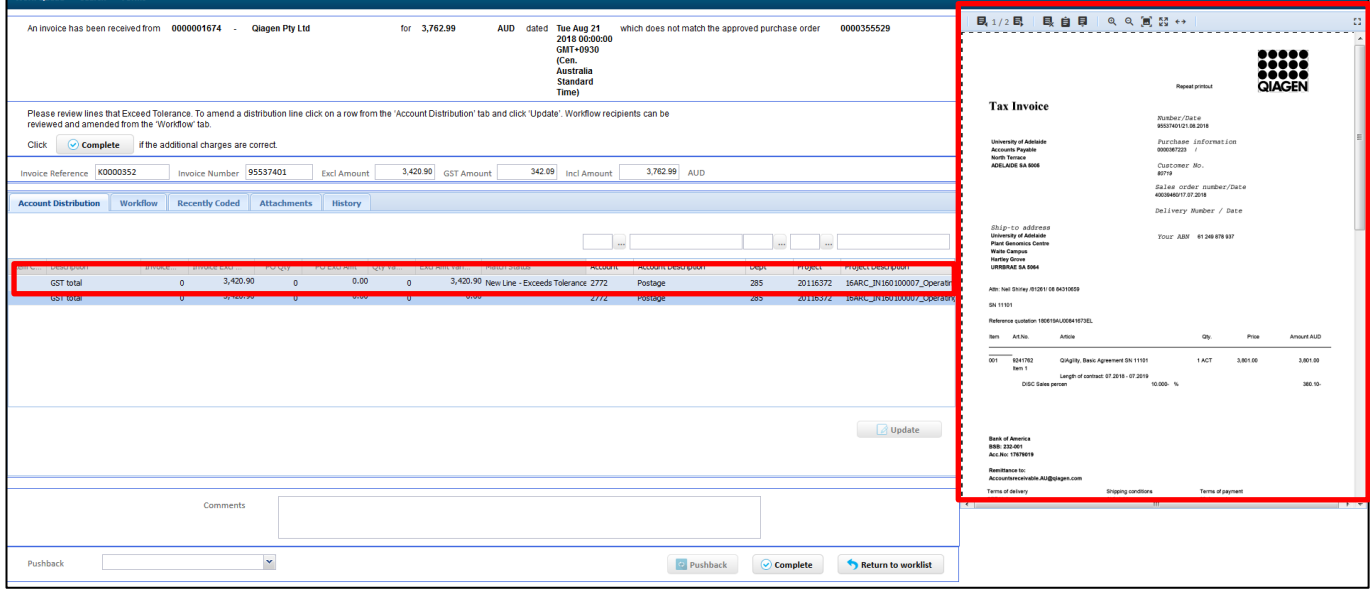

- 2. The project code and dept. will default to the coding from the PO if amendments are required;
	- a. Click on the individual line to highlight it, then amend the coding by entering in the number in the blank box above the data field name.
	- b. Click the **Update** button.

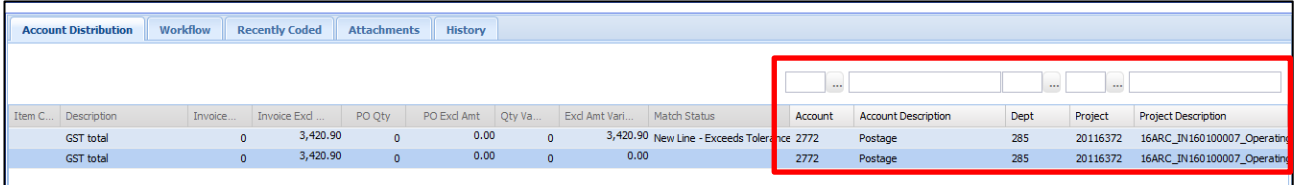

3. If you are satisfied that the line item is appropriate to pay and the coding is correct, click **Complete**.

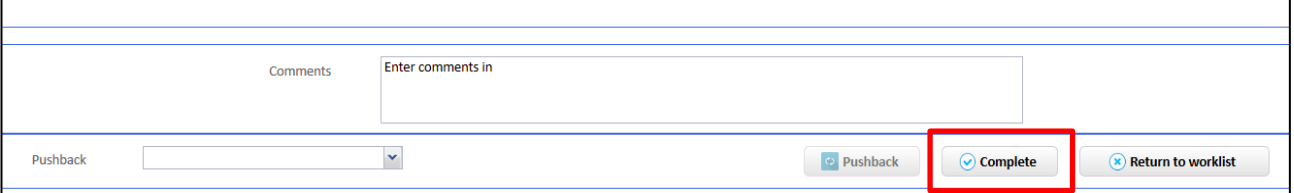

The invoice will then be workflowed to a financial delegate for approval, this is pre-set by Accounts Payable.

## Need help?

For further support or questions, contact Finance & Procurement Services on +61 8 8313 3414 or [finprosupport@adelaide.edu.au](mailto:finprosupport@adelaide.edu.au)